# 【仪表盘】设置表格样式

#### [1. 示例效果](#page-0-0) [2. 操作步骤](#page-0-1) [3. 下载资源](#page-4-0)

## ● 该宏示例在 V10.5上 验证通过

本文档的示例代码仅适用于本文档中的示例报表/场景。若实际报表/场景与示例代码无法完全适配(如使用功能不一致,或多个宏代码冲突 等),需根据实际需求开发代码。

#### <span id="page-0-0"></span>1. 示例效果

预期效果: 设置表格表头样式,

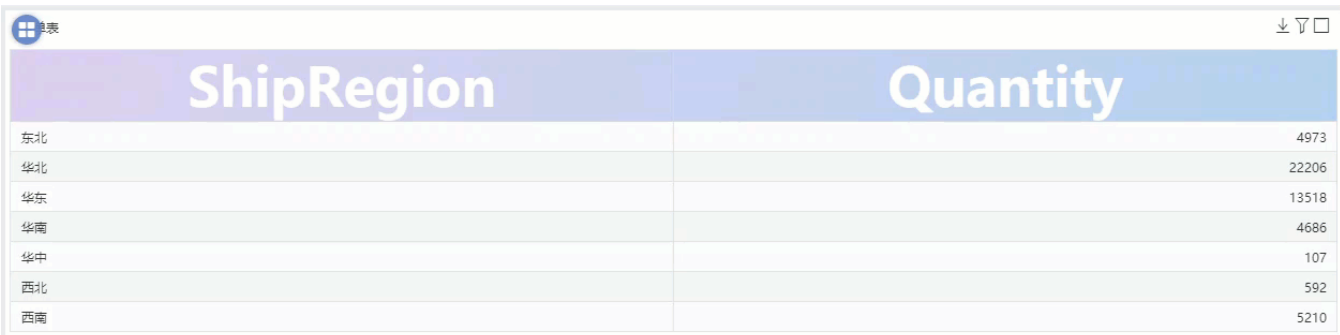

### <span id="page-0-1"></span>2. 操作步骤

• 步骤一: 新建一个空白的仪表盘。选择任一数据来源,拖入"表"组件。

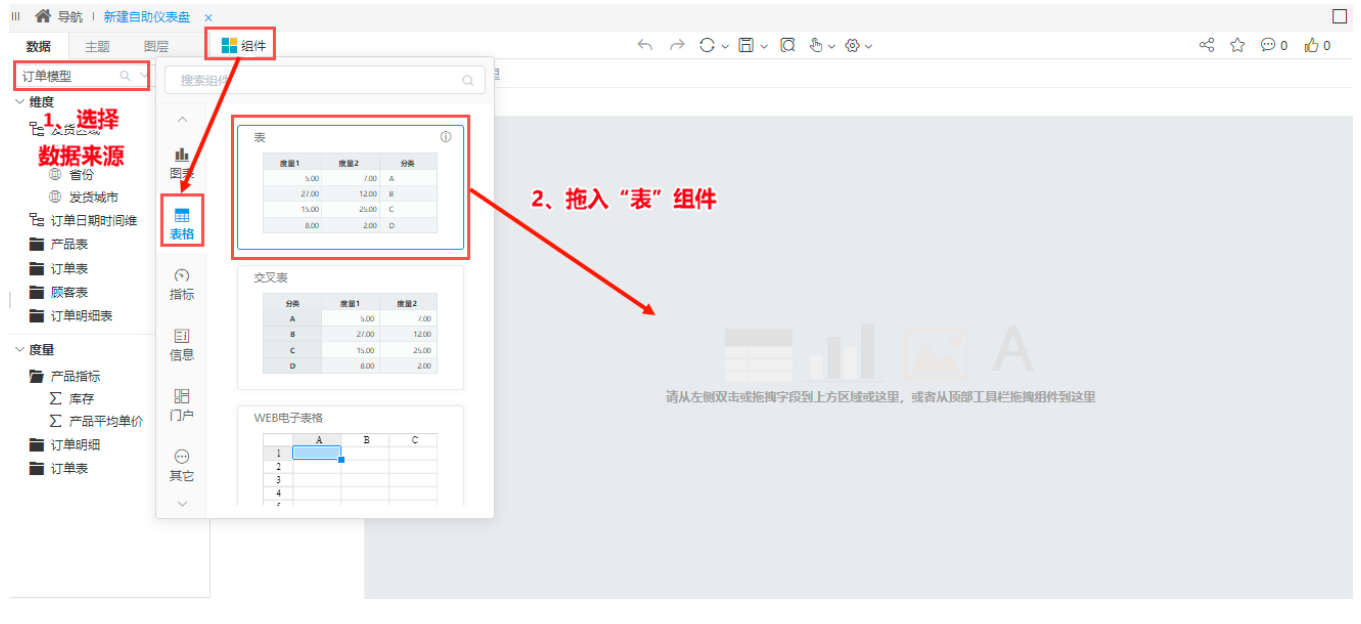

步骤二:拖拽字段到表组件上,效果如下:

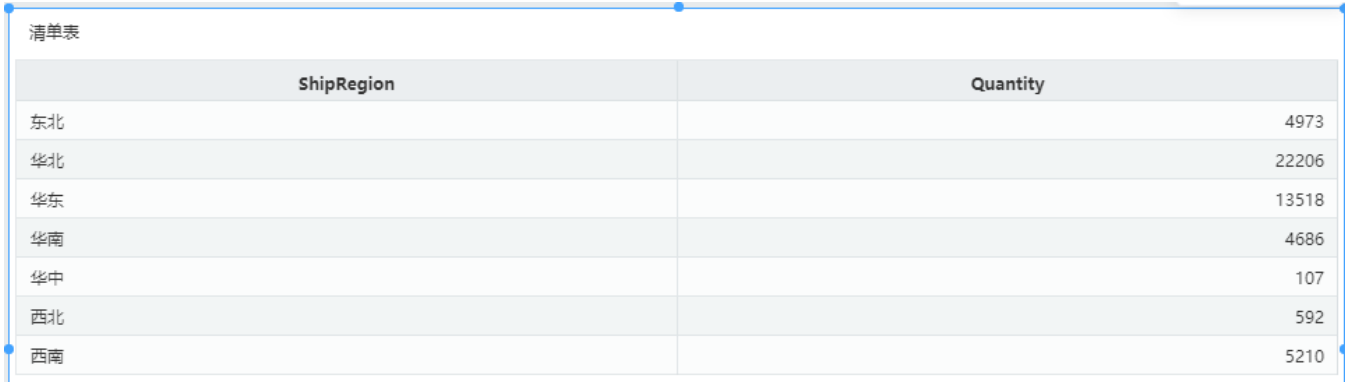

#### 步骤三:选中图形,右键进入宏管理页。

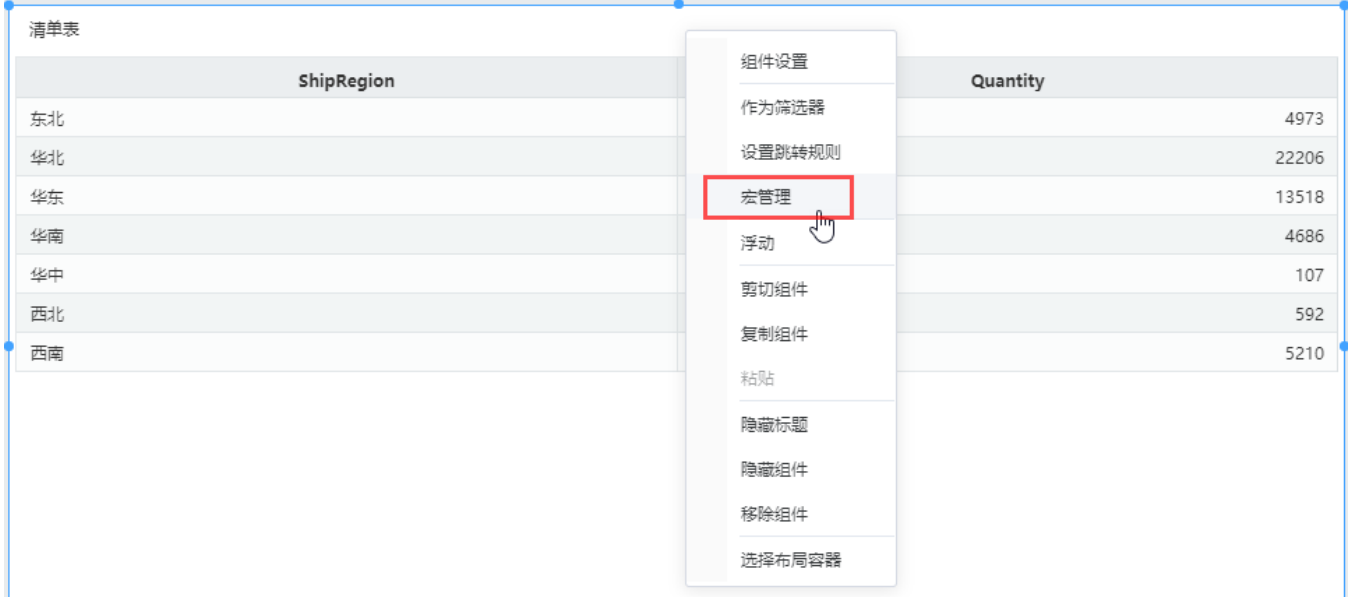

• 步骤四: 新建宏, 在弹出的新建模块对话框中输入名称"设置表头样式", 勾选对象为组件, 事件为"onBeforeRender(组件渲染前)"

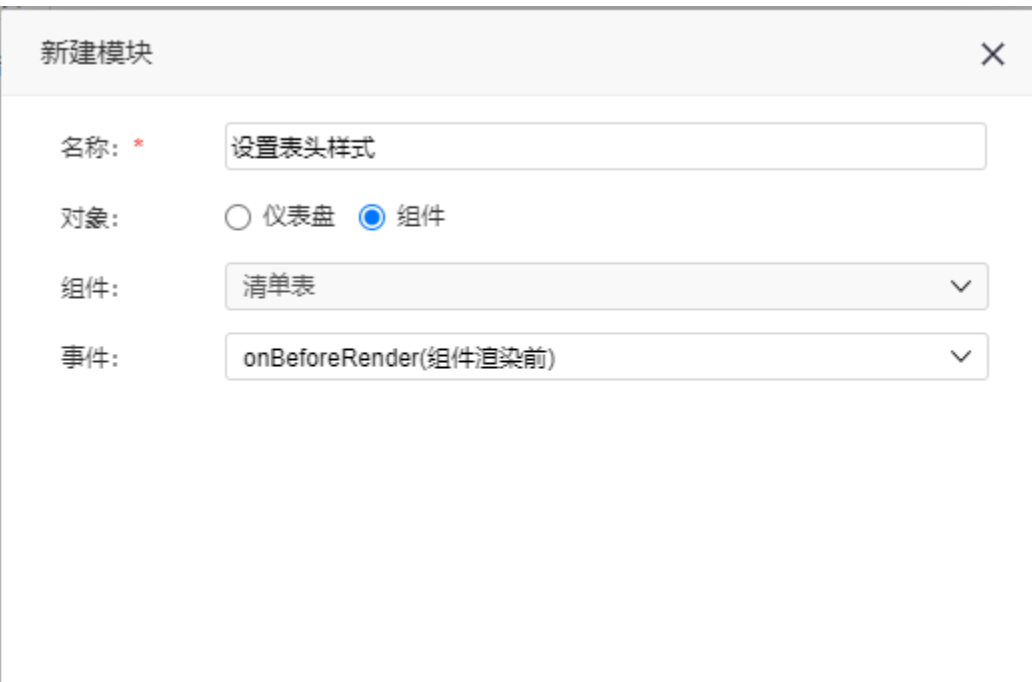

把下面宏代码复制到代码区域:

```
修改表格表头样式
function main(page: IPage, portlet: ITablePortlet) {
     // 
     let headerSelector: CssSelector = '.el-table__header'
     // 
    let headerCellSelector: CssSelector = '.el-table__header .theme__table-col-header-cell'
     // 
    let headerCss: CssObject = {
         'background-image': 'linear-gradient(120deg, #e0c3fc 0%, #8ec5fc 100%);'
     }
     // 
    let headerCellCss: CssObject = {
         color: '#ffffff'
     }
    portlet.appendCss(headerSelector, headerCss)
    portlet.appendCss(headerCellSelector, headerCellCss)
     // 
   \texttt{portlet.appendCss} (headerSelector + \texttt{'} .sx-header-cell_wrapper', {
     'font-size': '50px'
     })
}
```
确定(0)

取消(C)

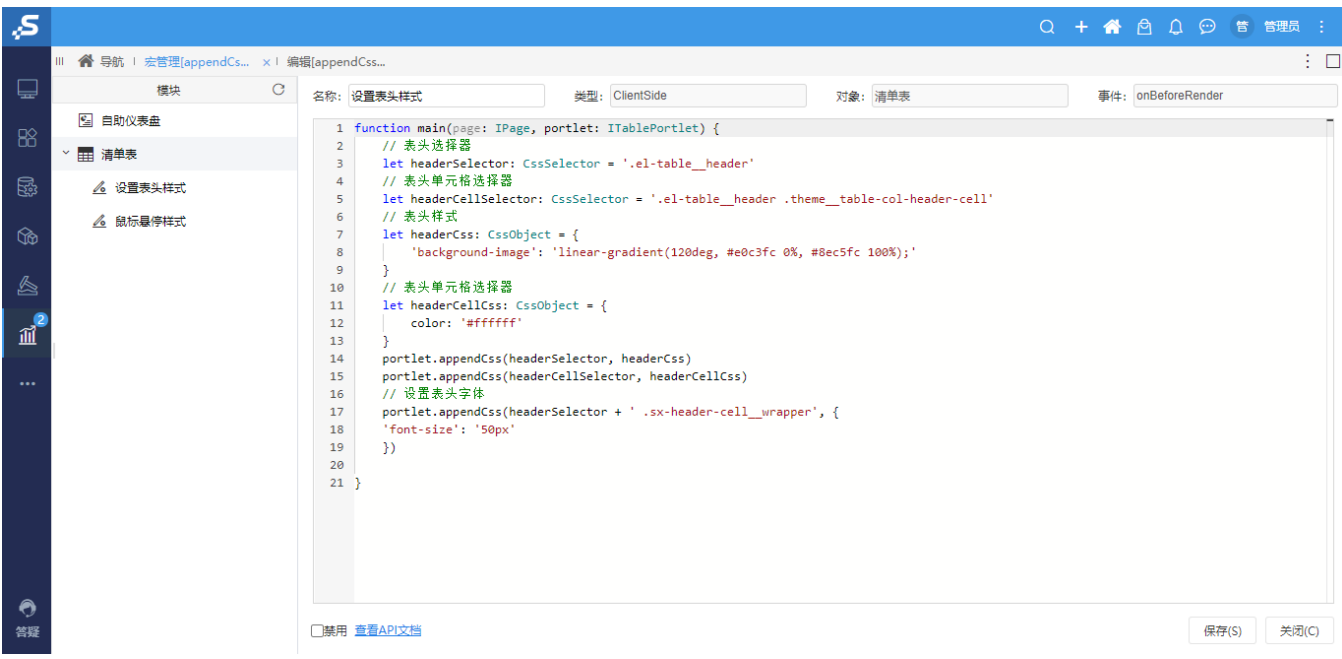

• 步骤五: 新建宏, 弹出的新建模块对话框中输入名称"鼠标悬停样式", 勾选对象为组件, 事件为"onBeforeRender(组件渲染前)"

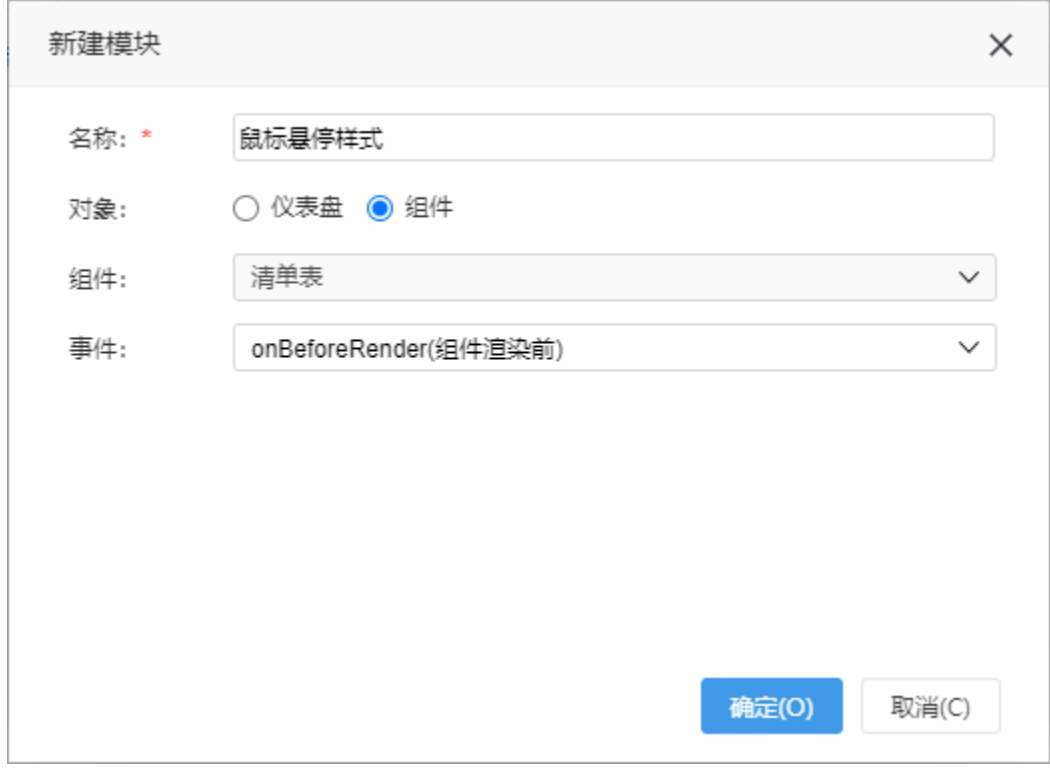

把下面宏代码复制到代码区域:

```
设置鼠标悬停时单元格的样式
function main(page: IPage, portlet: ITablePortlet) {
    let rowSelector: CssSelector = '.el-table__body tr:hover'
    let cssObject: CssObject = {
        'background-image': 'linear-gradient(to right, #74ebd5 0%, #9face6 100%)'
    }
    page.appendCss(rowSelector, cssObject)
}
```
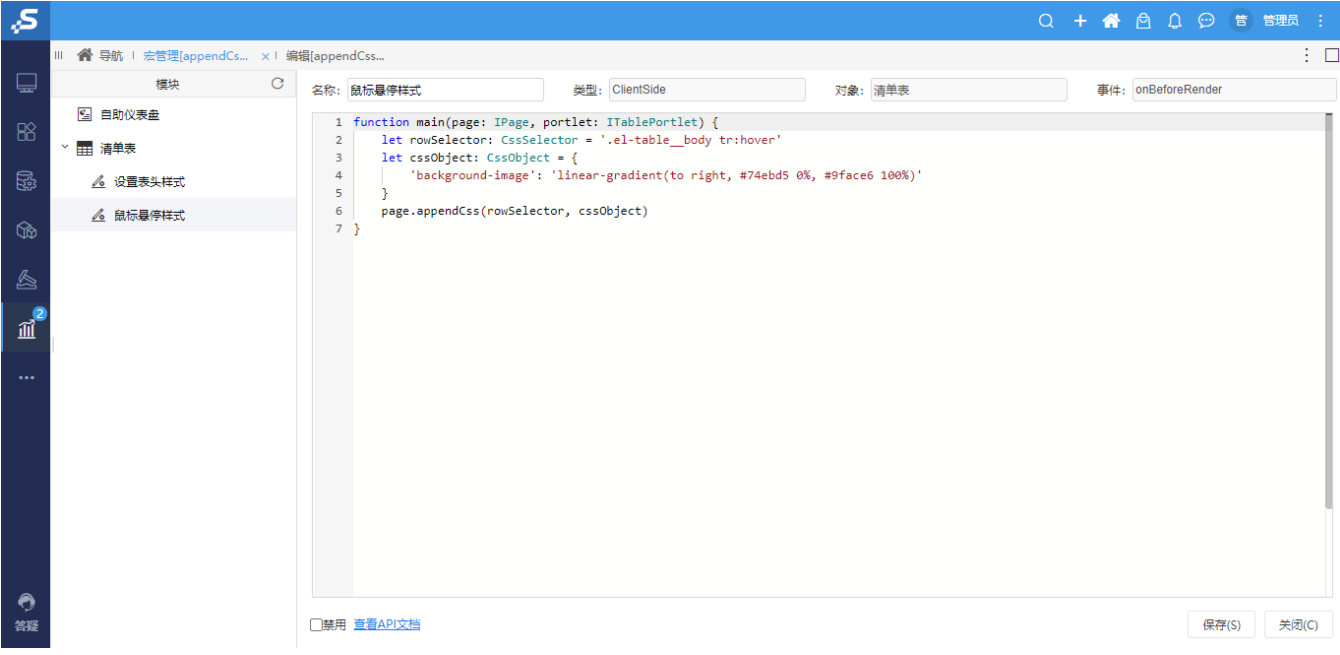

示例主要使用的是IPage对象下[的appendCss](https://wiki.smartbi.com.cn/api/xdashboardapi/interfaces/ipage.html#appendcss)方法,点击查[看API详情](https://wiki.smartbi.com.cn/api/xdashboardapi/interfaces/ipage.html#appendcss)

• 步骤六: 点击 保存。重新访问报表, 可看到效果已实现

#### <span id="page-4-0"></span>3. 下载资源

[appendCss-设置组件样式.xml](https://wiki.smartbi.com.cn/download/attachments/80970226/appendCss-%E8%AE%BE%E7%BD%AE%E7%BB%84%E4%BB%B6%E6%A0%B7%E5%BC%8F.xml?version=1&modificationDate=1631349790000&api=v2)